## 中華電信通用憑證管理中心(Public**CA**)

IBM Websphere Application Server 8.5 伺服器憑證請求檔製作 聲明:本說明文件之智慧財產權為中華電信股份有限公司(以下簡稱本公司)所 有,本公司保留所有權利。本說明文件所敘述的程序係將本公司安裝相關軟體的 經驗分享供申請 SSL伺服軟體憑證用戶參考,若因參考本說明文件所敘述的程序 而起的任何損害,本公司不負任何損害賠償責任。

程式使用版本:Websphere Application Server 8.5

- 一、 透過瀏覽器連線到 Websphere Integrated Solutions Console。
- 二、 依步驟點選「安全」→「SSL 憑證和金鑰管理」→「金鑰儲存庫和憑證」。

|               | SSL 憑證和金鑰管理                                                                                |                  |
|---------------|--------------------------------------------------------------------------------------------|------------------|
| ■ 歡迎使用        |                                                                                            |                  |
| 日引導活動         | SSL 馮譖和全鑰管理                                                                                |                  |
| □ 伺服器         |                                                                                            |                  |
| □ 應用程式        | SSL 配置                                                                                     | 相關項目             |
| □服務           | Secure Socket Layer (SSL) 通訊協定提供遠端伺服器程序或端點之間的安全通                                           | - SSL 配置         |
| リ各近           | 訊。SSL 安全可用來建立端點的入埠和出埠通訊。如果要建立安全通訊,必須為端<br>點指定馮讚和 SSL 配置。                                   | 動態出埠端點 SSL<br>配置 |
| 日安全<br>■ 廣域安全 | 在本產品的舊版中,必須手動為 Secure Sockets Layer (SSL) 配置每一個端<br>點。但在本版中,您可以為整個應用程式服務環境定義單一配置。這項功能可讓您   | 金鑰儲存庫和憑證<br>п.   |
| ■ 安全網域        | 集中管理安全通訊。此外,您可以置換預設的 Cell 層次 SSL 配置,以便在多個節                                                 | 金鑰集<br>٠         |
| 管理授權群组        | 點環境中建立信任區域。                                                                                | 金鑰集群組            |
| SSL 憑證和金鑰管理   | 如果您使用了移轉公用程式將安全環境移轉至本版,則會還原各個不同端點的舊有<br>Secure Sockets Layer (SSL) 配置。不過,您必須重新配置 SSL,才能得到集 | 金鑰管理程式<br>信任管理程式 |
| ■ 安全審核        | 中管理功能的好處。                                                                                  | 憑證管理中心 (CA)      |
| ■ 匯流排安全       | 配置設定                                                                                       | 用戶端配置            |
| □ 環境          | 管理端點安全配置                                                                                   |                  |
| 日系統管理         | 管理憑證有效期限                                                                                   |                  |
| ■使用者和群組       | 管理 FIPS                                                                                    |                  |
| □監視和調整        | ■ 當發生 SSL 配置變更時,動態更新執行時期                                                                   |                  |
| ■疑難排解         |                                                                                            |                  |
| □服務整合         | 套用 重設                                                                                      |                  |

三、 點選「新建…」後,依序填入必要資訊後,按下套用→確定。

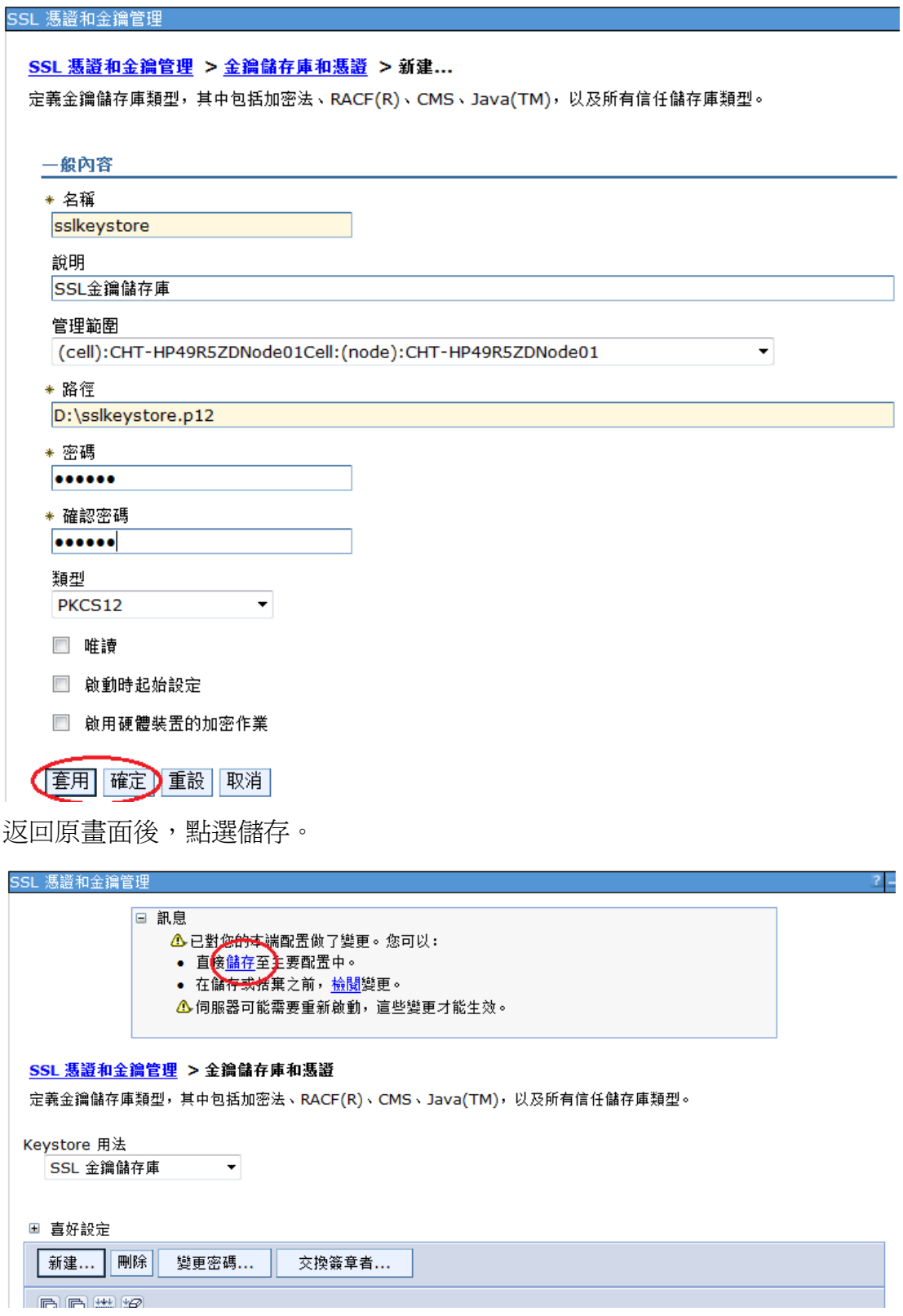

四、 點選剛剛建立的儲存庫後,按下畫面右邊的「個人憑證要求」。

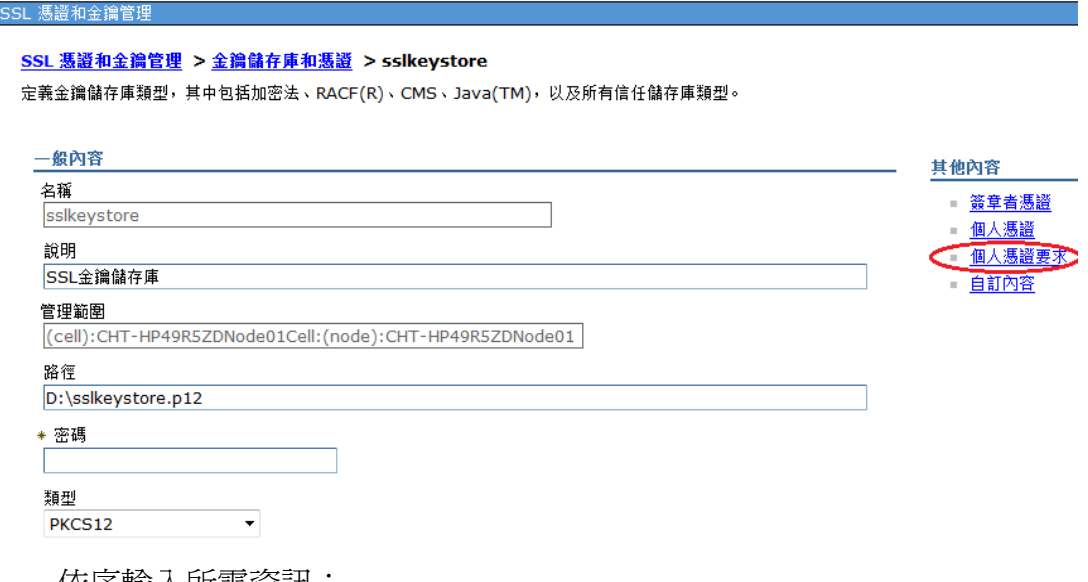

五、 依序輸入所需資訊:

憑證要求檔案:憑證請求檔存放的位置

金鑰標籤:識別名

簽章演算法:SHA1withRSA

金鑰大小:2048。請注意依照國際密碼學趨勢,請使用 2048 位元(含)以上金 鑰長度。

一般名稱:輸入網站的 domain name

按下「套用」後,會顯示憑證請求檔的相關資訊。

## SSL 憑證和金鑰管理

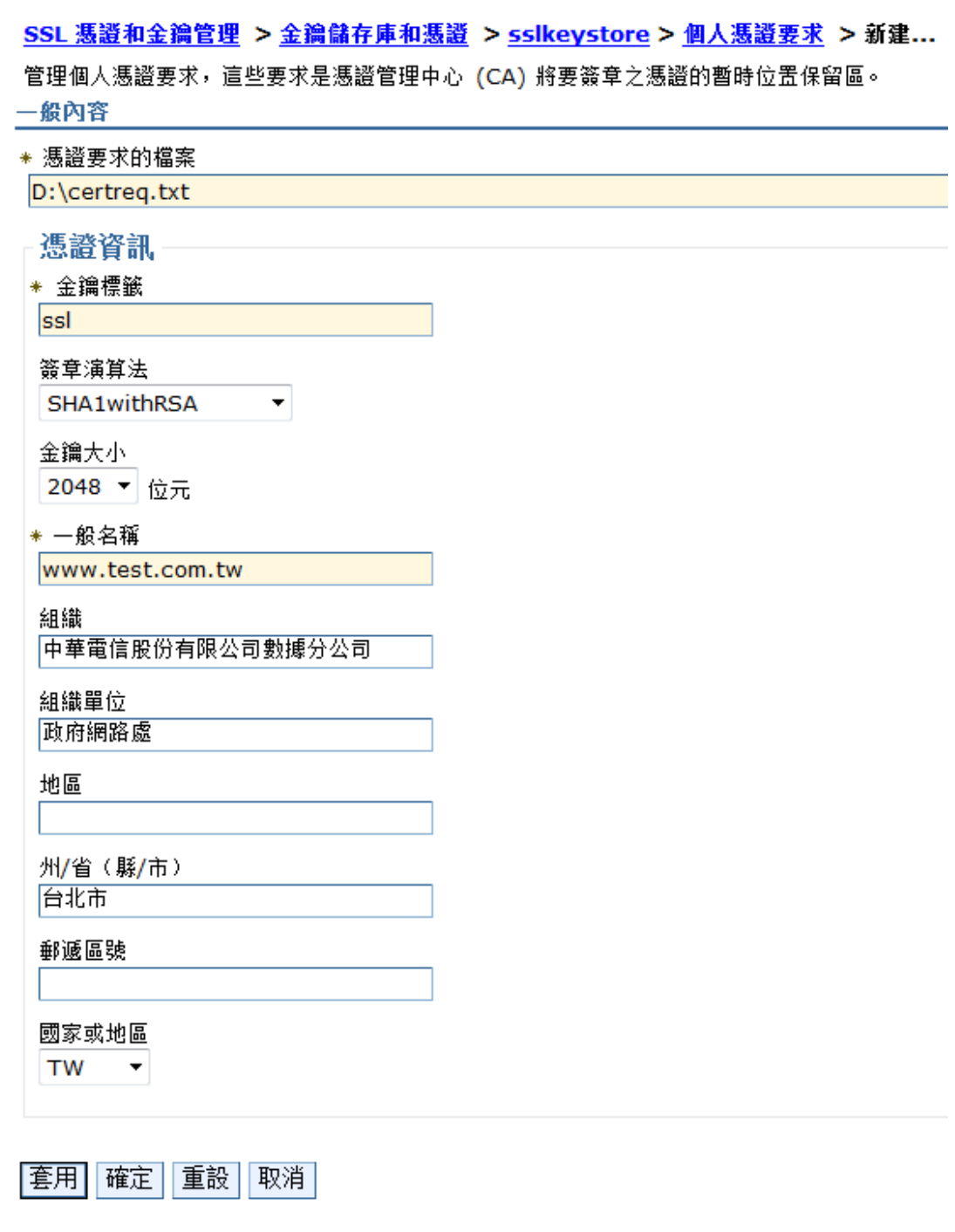

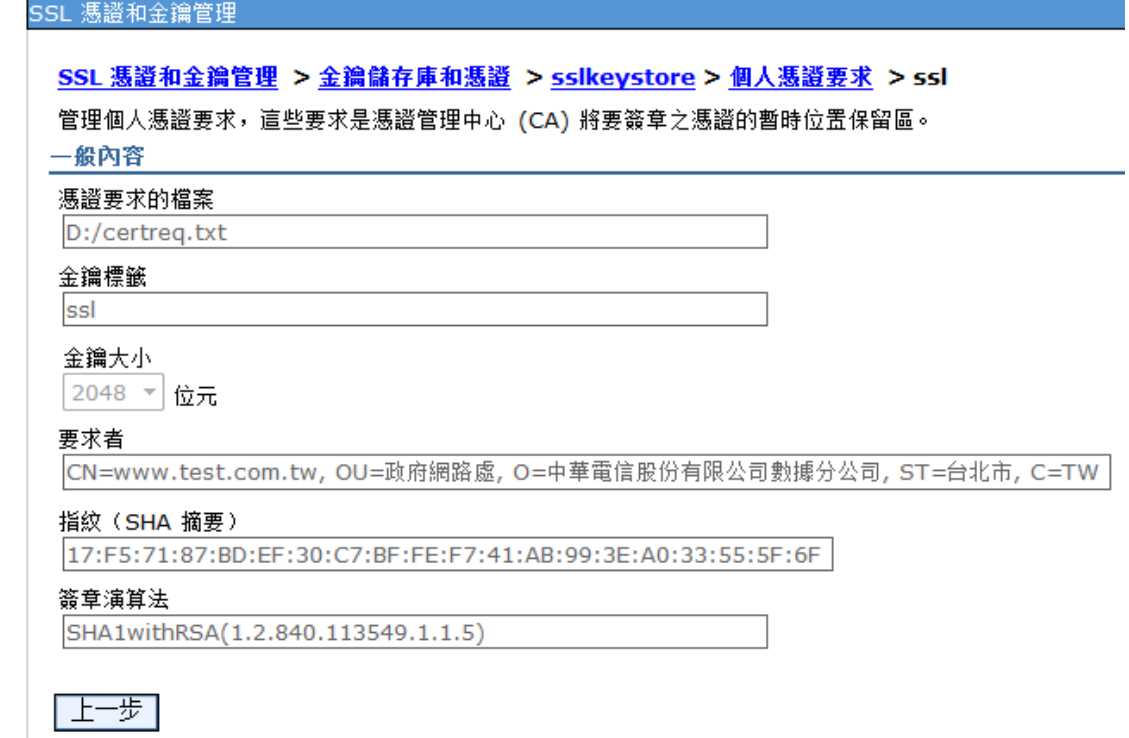

六、 此時憑證請求檔(certreq.txt)製作完成,使用憑證請求檔至中華電信通用 憑證管理中心網站(http://publicca.hinet.net/)依照網頁說明申請 SSL 憑證。 若屬於中華電信公司各單位申請 SSL 憑證者,請從企業入口網站電子表單 之資訊表單 IS14-伺服器應用軟體憑證申請/異動單提出申請。